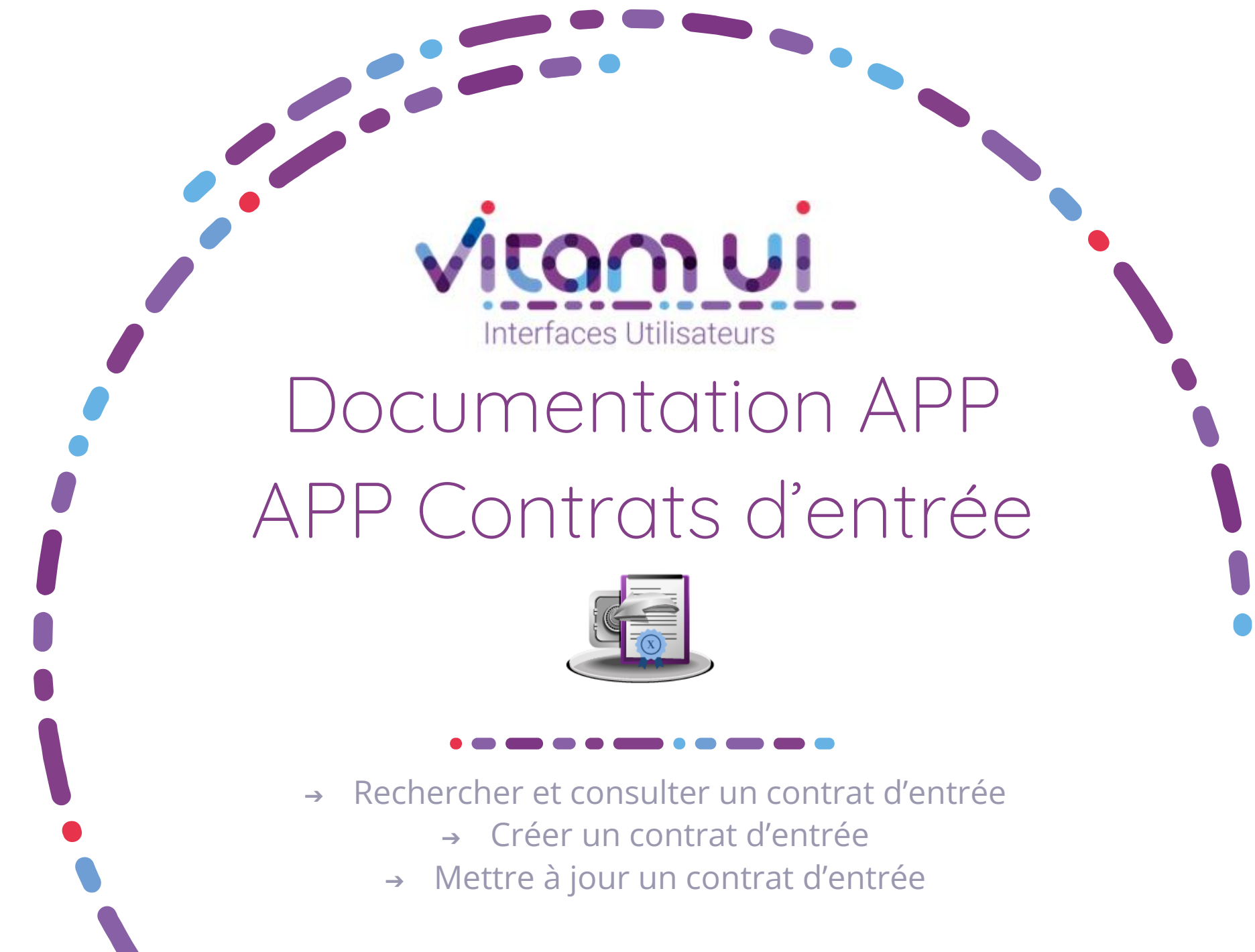

Mars 2023 – Version 5.0 (Vitam V6)

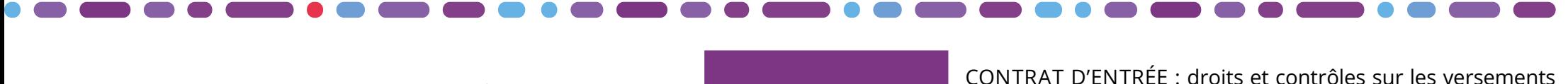

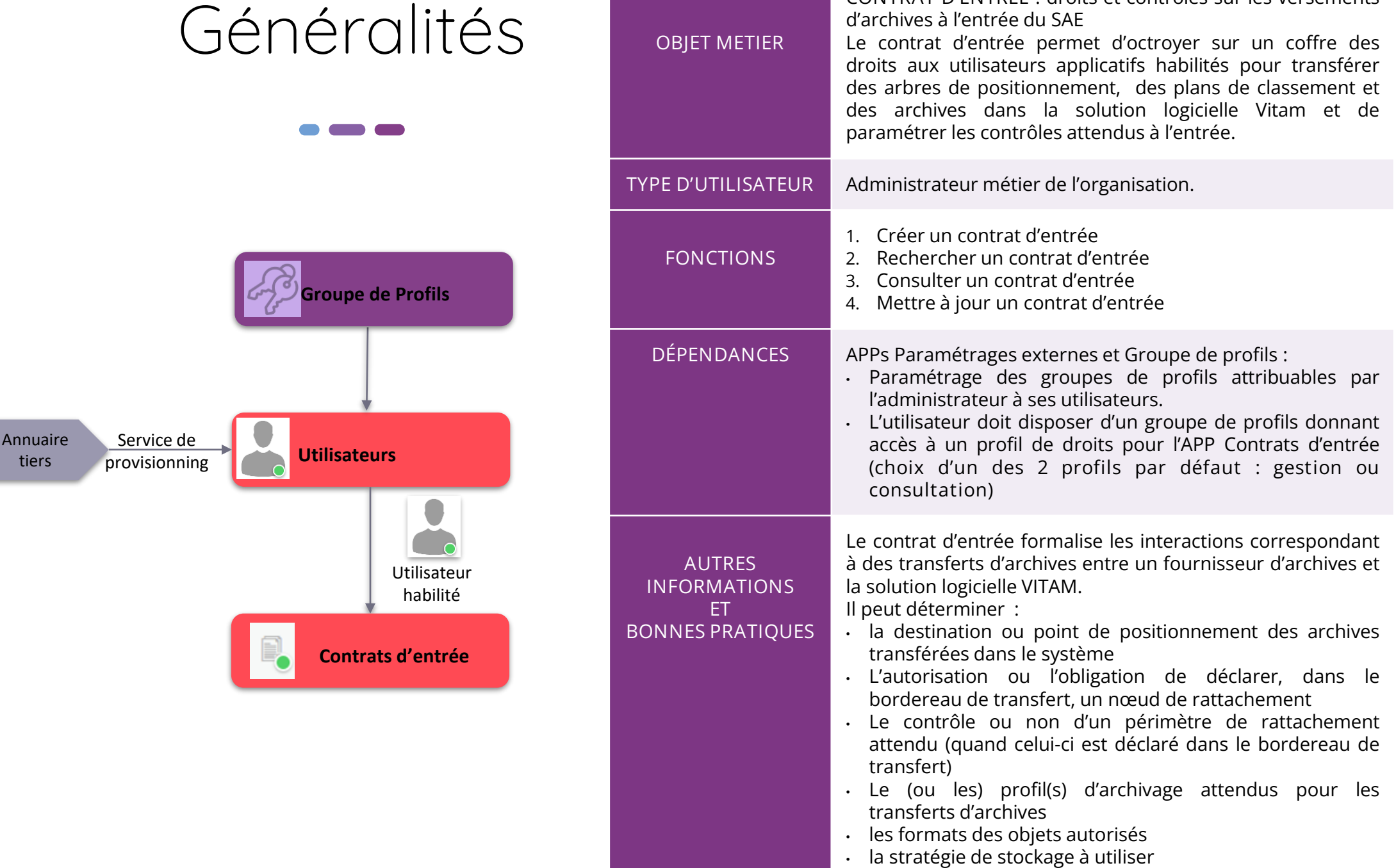

- les usages autorisés
- le calcul automatique de l'héritage des règles de gestion

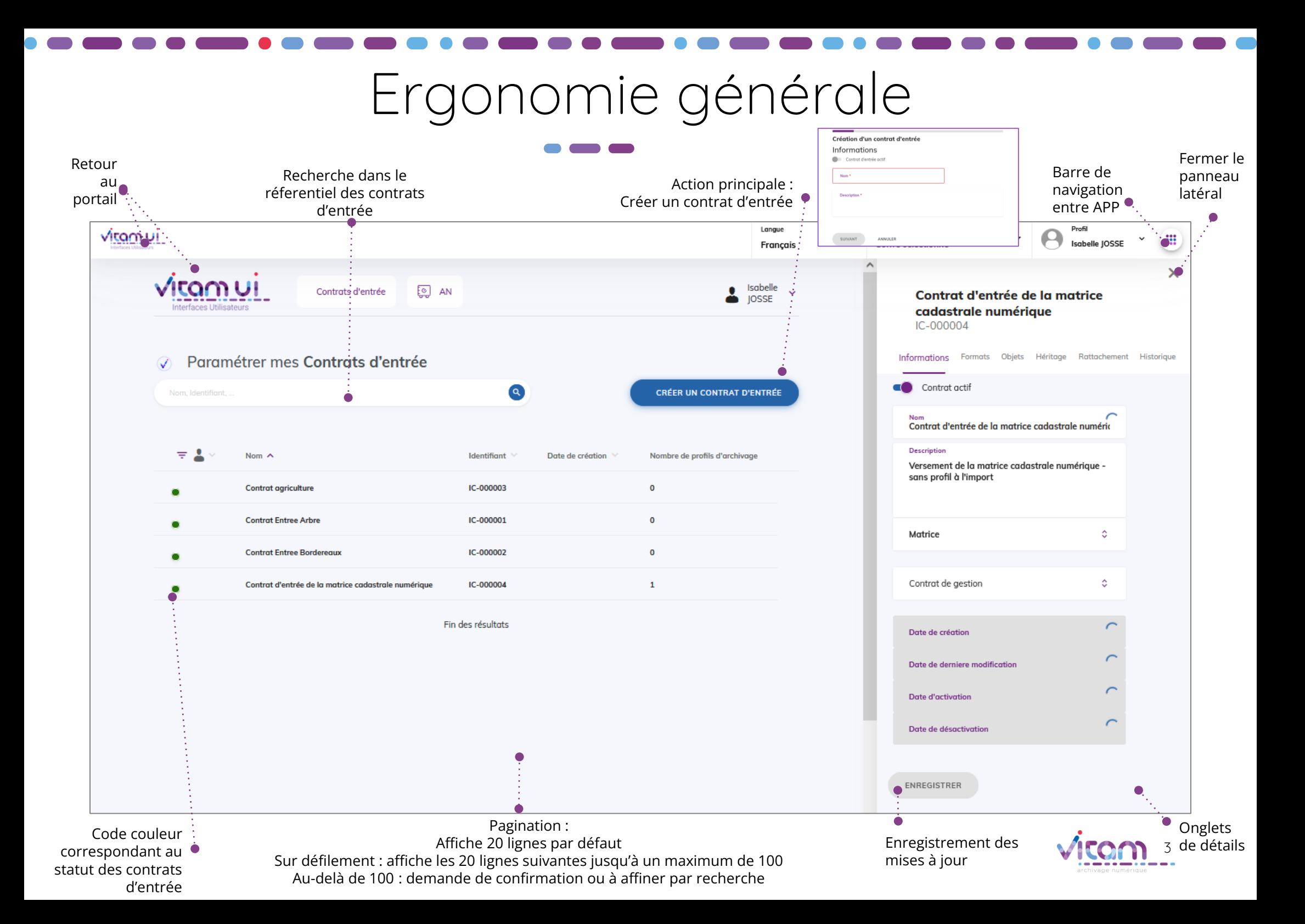

# Ecran principal

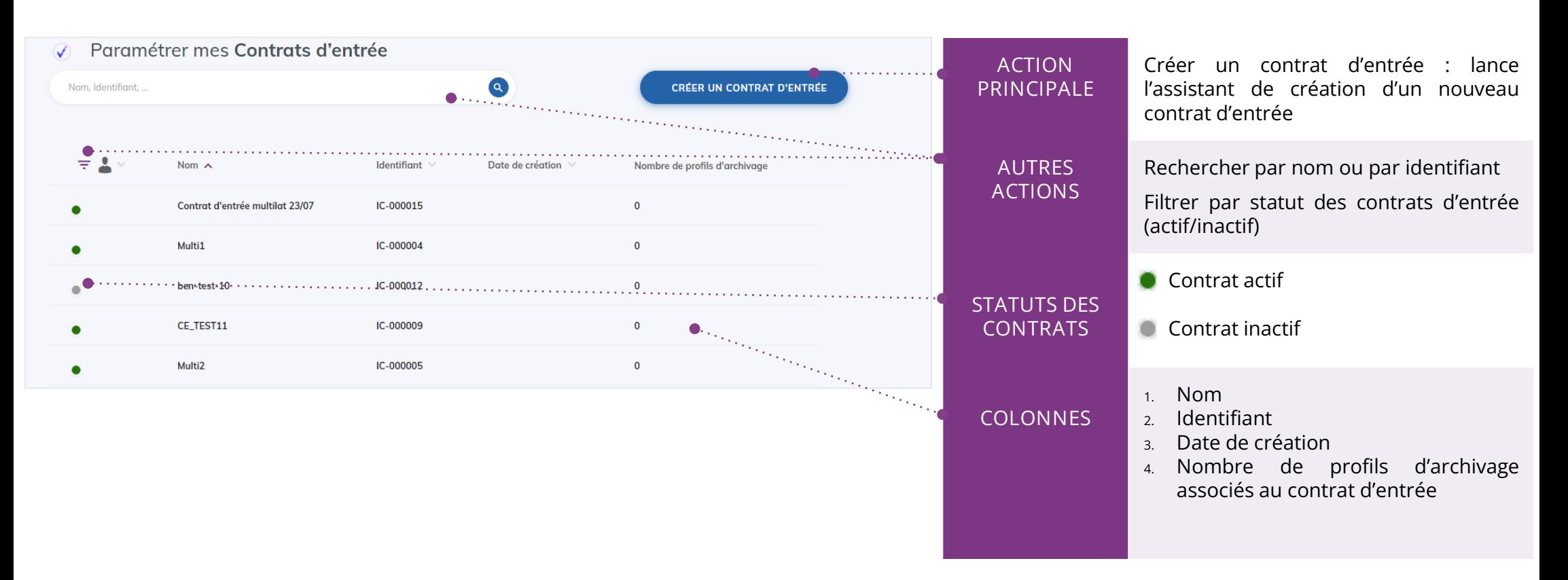

Point d'attention : à partir de la V6rc, deux profils par défaut sont proposés pour l'APP Contrats d'entrée :

- Profil gestion : permettant de consulter le référentiel ; créer un contrat d'entrée et de modifier contrat d'entrée.
- Profil consultation : permettant uniquement de consulter le référentiel et le détail d'une contrat. Les boutons d'action des autres fonctionnalités ne seront pas actifs pour l'utilisateur ayant ce profil.

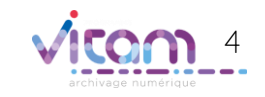

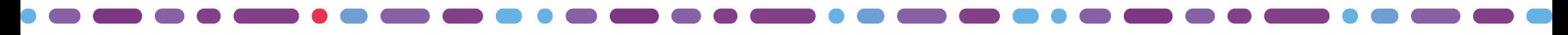

### **La première étape permet d'ajouter les informations principales du contrat d'entrée**

1 2 3 4 5 6 7 8

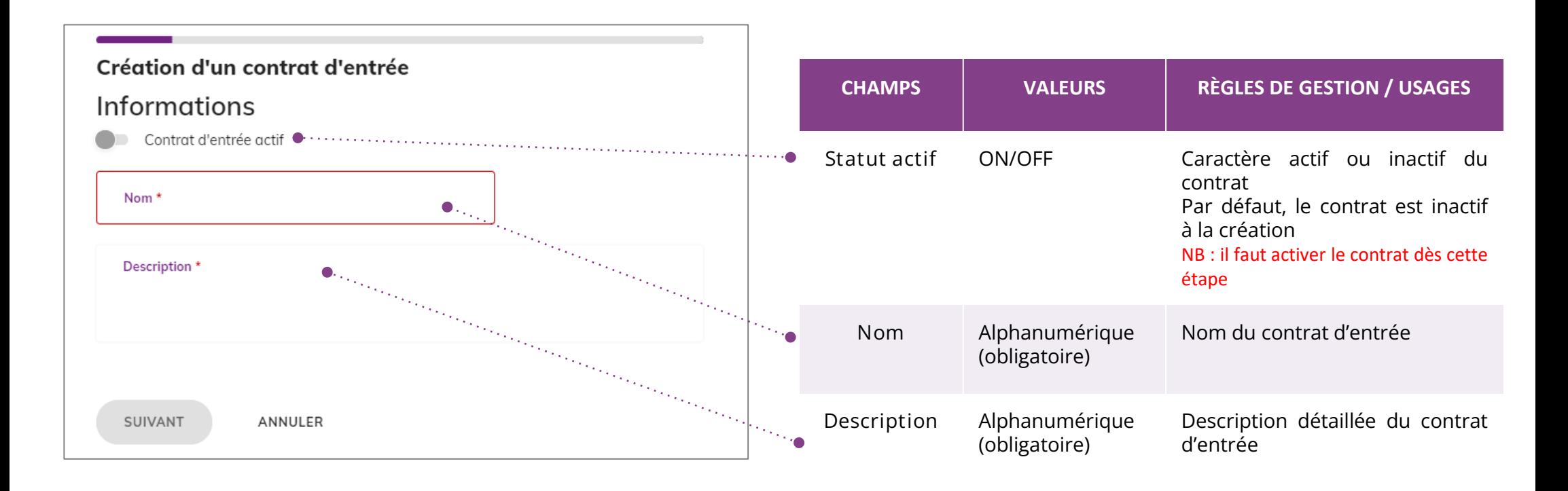

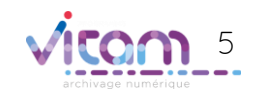

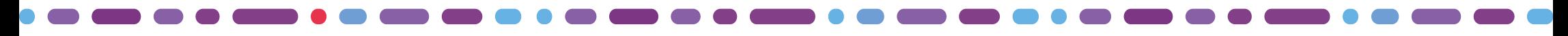

### **La deuxième étape permet de choisir les profils d'archivage et le contrat de gestion**

1 2 3 4 5 6 7 8

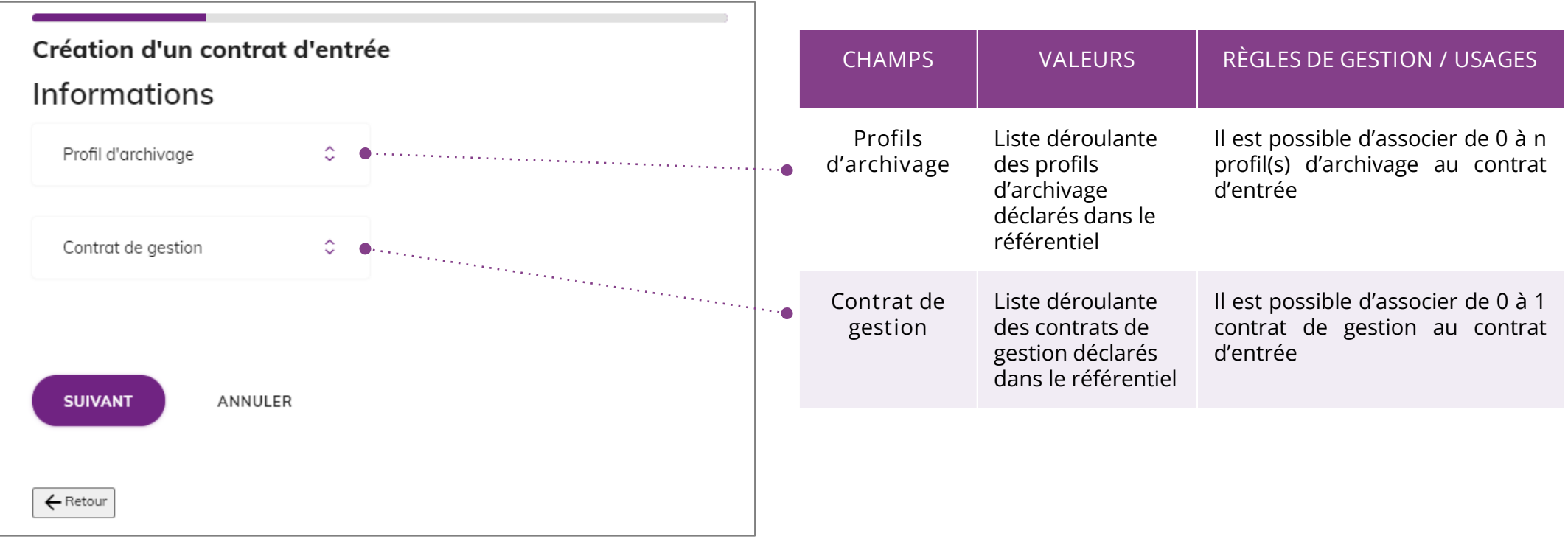

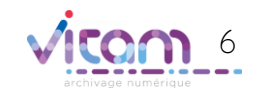

 $\bullet$  and an

## 1 2 3 4 5 6 7 8

### **La troIsième étape permet de choisir les formats de fichiers**

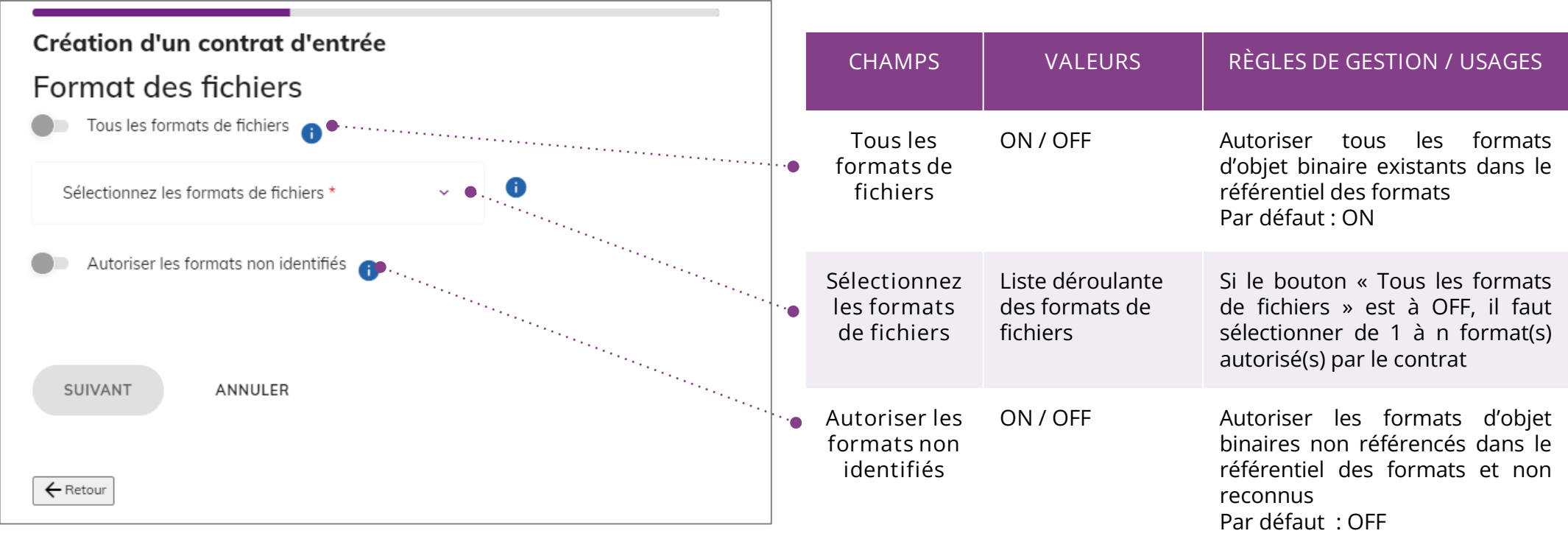

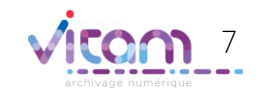

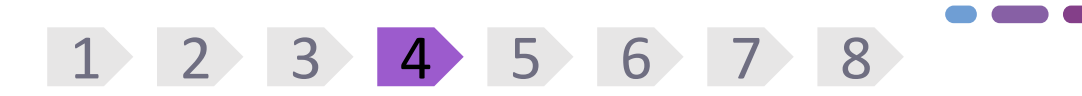

### **La quatrième étape permet de travailler sur les objets**

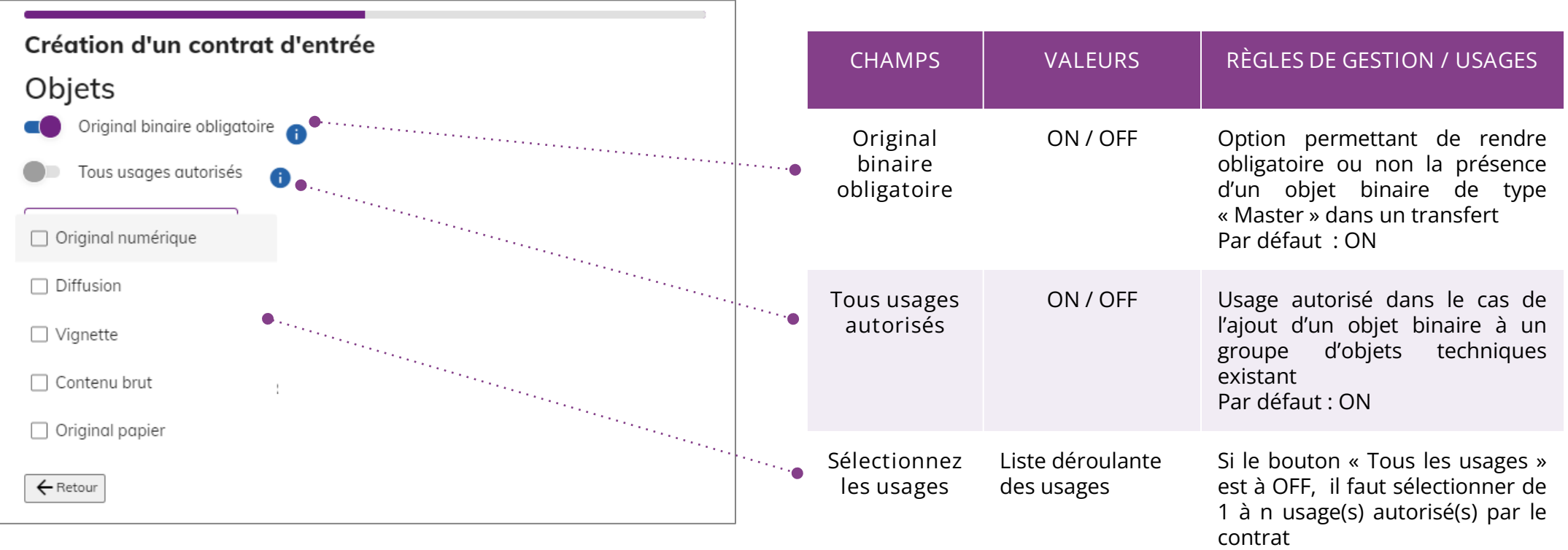

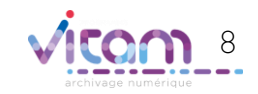

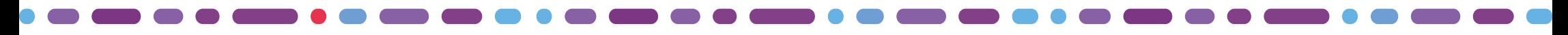

**La cinquième étape permet de paramétrer le calcul des héritages de règles et d'indexation des échéances**

1 2 3 4 5 6 7 8

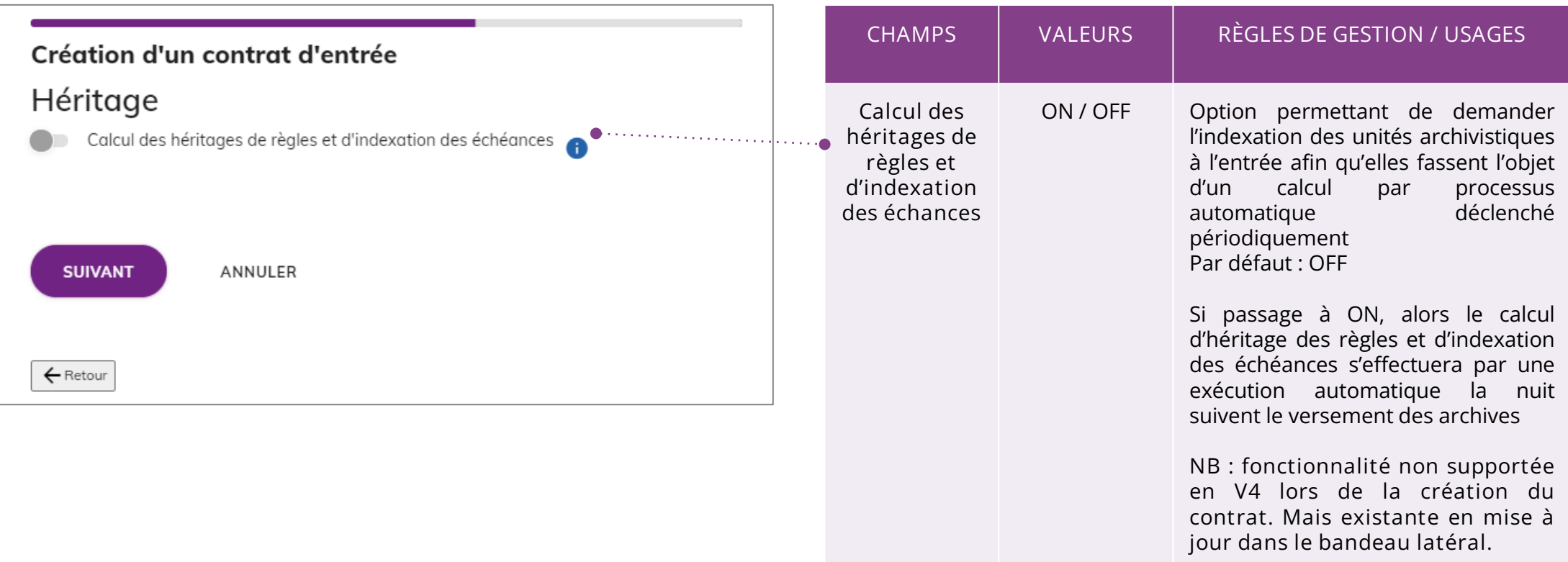

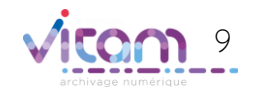

**La sixième étape permet de choisir un niveau de positionnement pour les unités archivistiques contenu dans le SIP.**

1 2 3 4 5 6 7 8

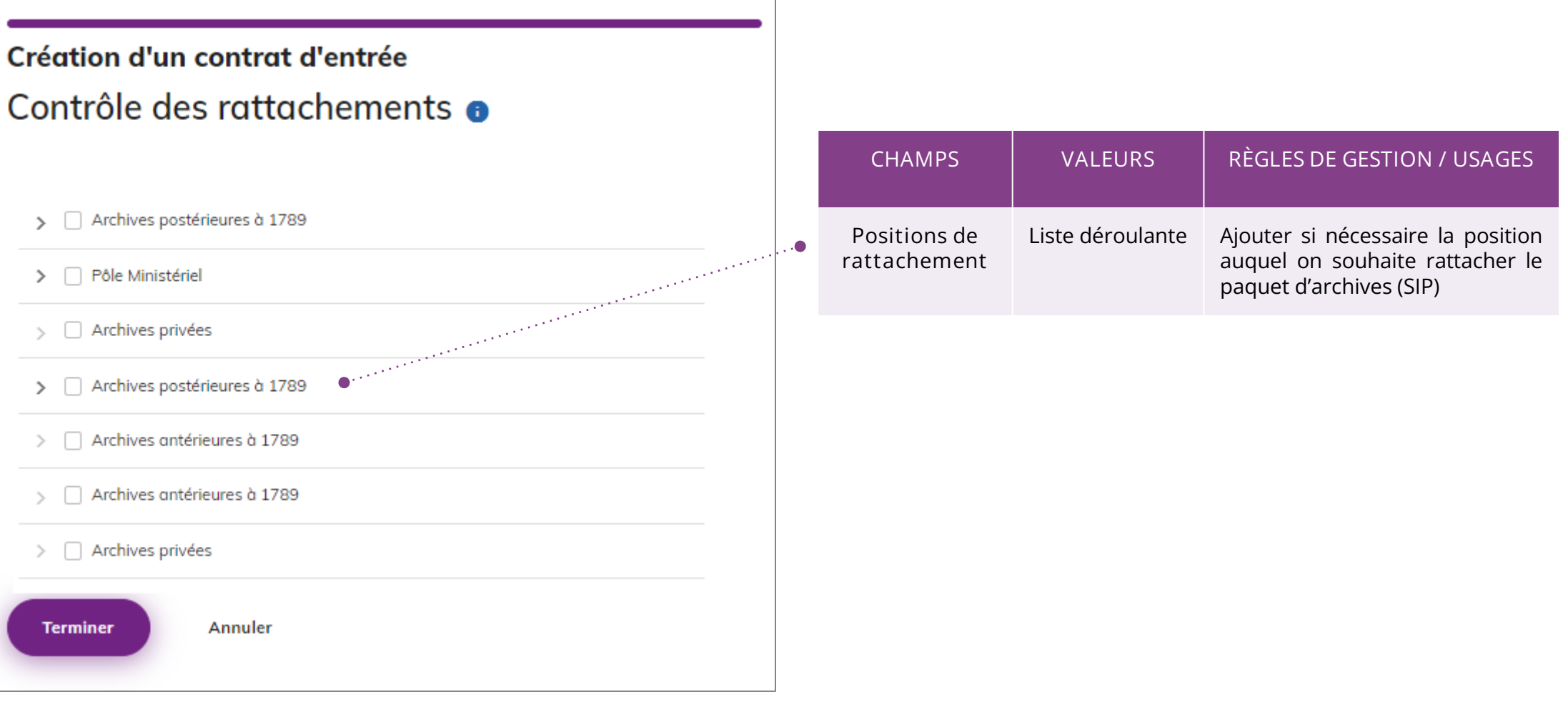

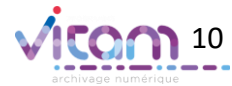

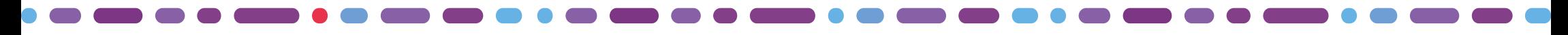

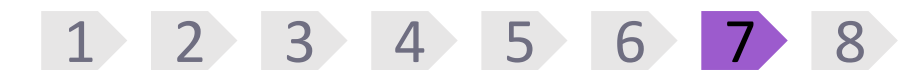

**La septième étape permet de contrôler la déclaration de niveaux de positionnement dans un bordereau.** 

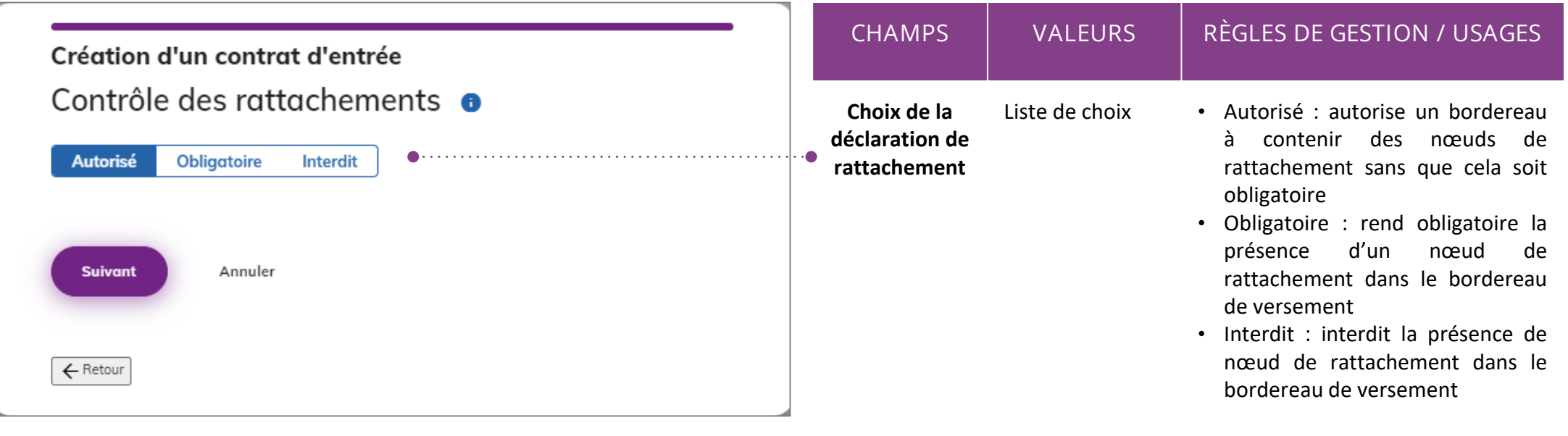

**Par défaut : Autorisé**

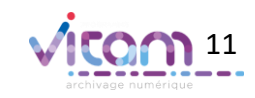

## 1 2 3 4 5 6 7 8

**La huitième étape consiste à sélectionner des niveaux de positionnement si nécessaire.**

**Cette étape est obligatoire si la valeur « Obligatoire » a été saisie à l'étape précédente et facultative pour la valeur « Autorisé ».**

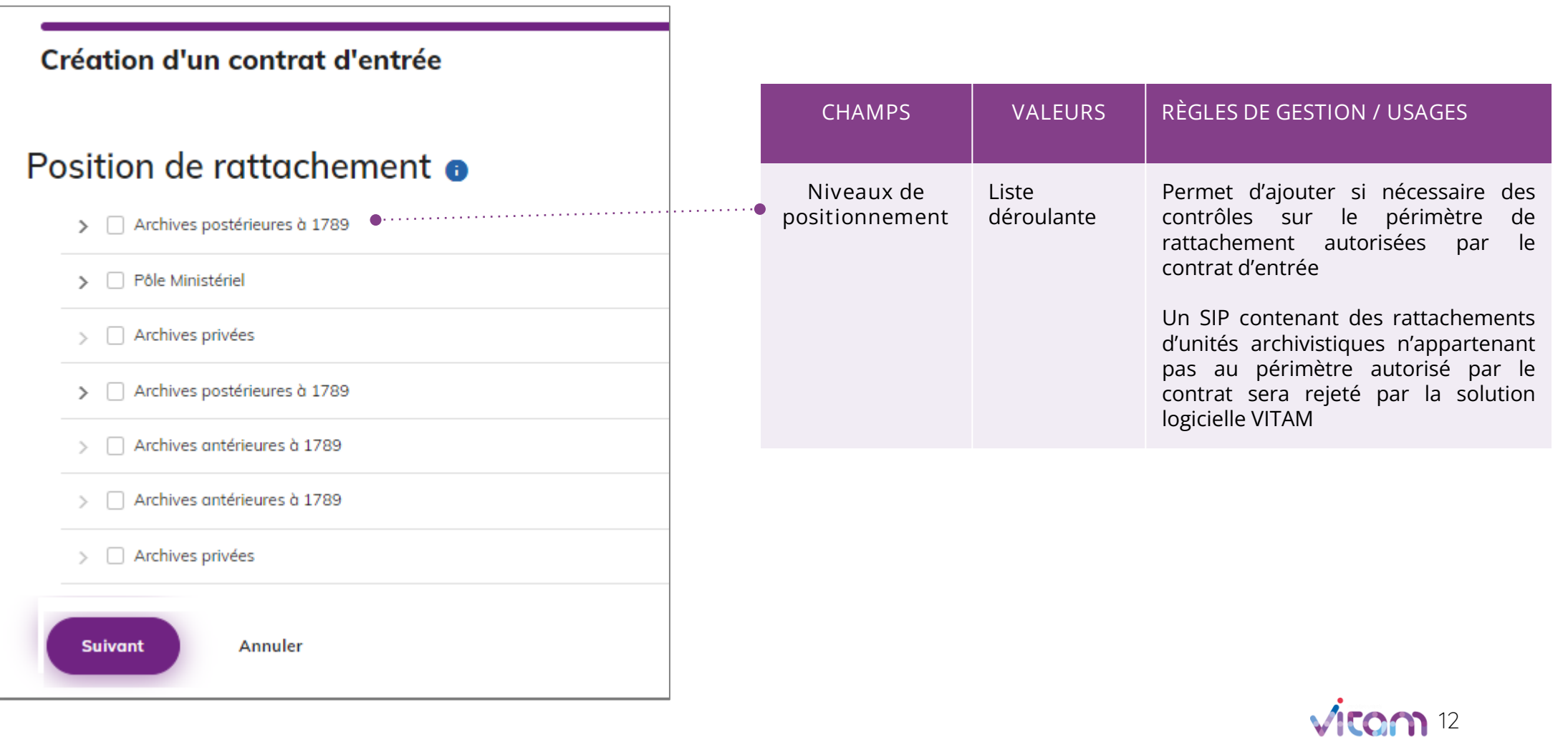

Consulter le détail d'un contrat d'entrée

### INFORMATIONS

**Le premier onglet « Informations » du bandeau de droite permet de consulter et de mettre à jour les informations principales du contrat d'entrée**

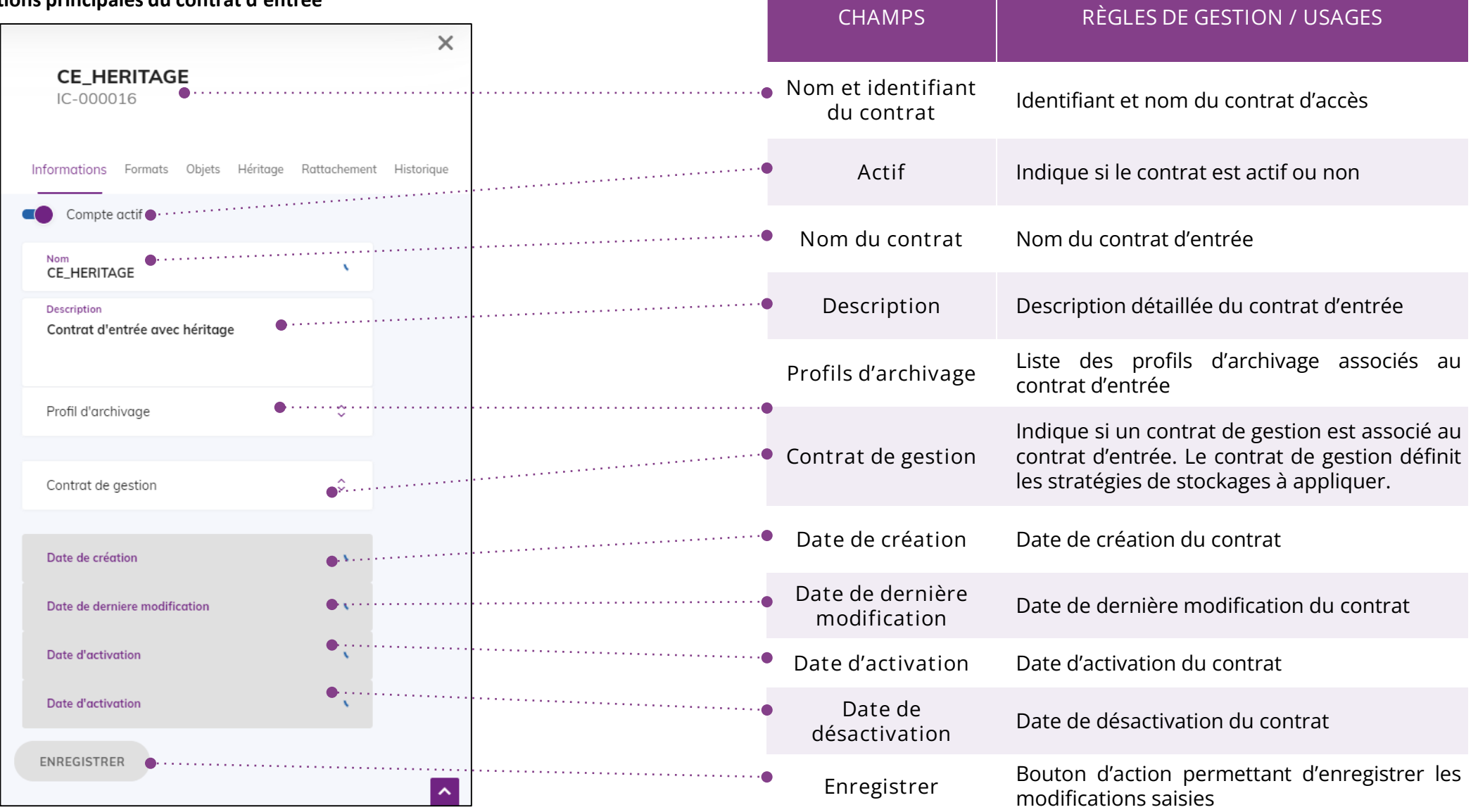

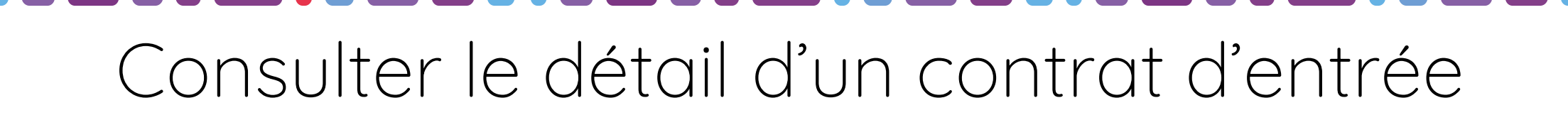

### FORMATS

**Le second onglet « Formats » du bandeau de droite permet de consulter et de mettre à jour les formats techniques autorisés et les usages.**

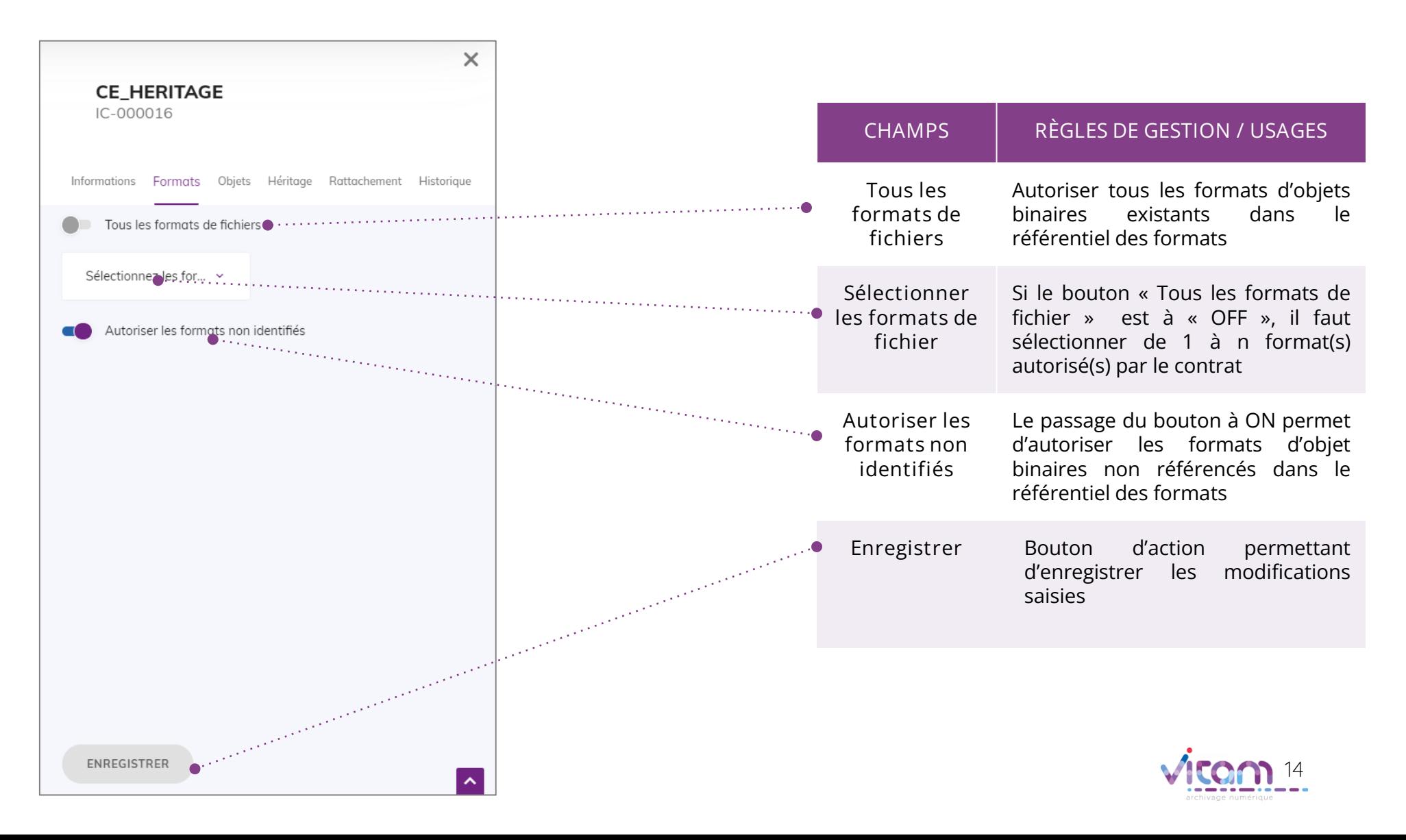

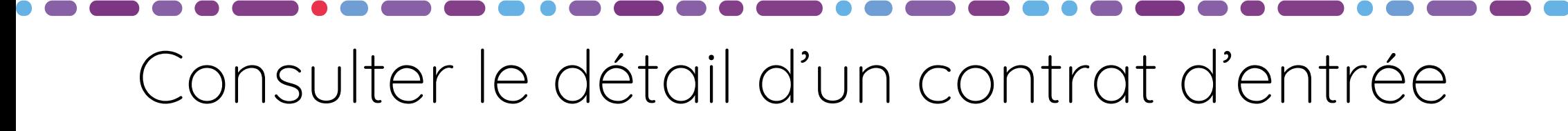

## **OBJETS**

**Le troisième onglet « Objets » du bandeau de droite permet de consulter et de mettre à jour les informations sur les objets.**

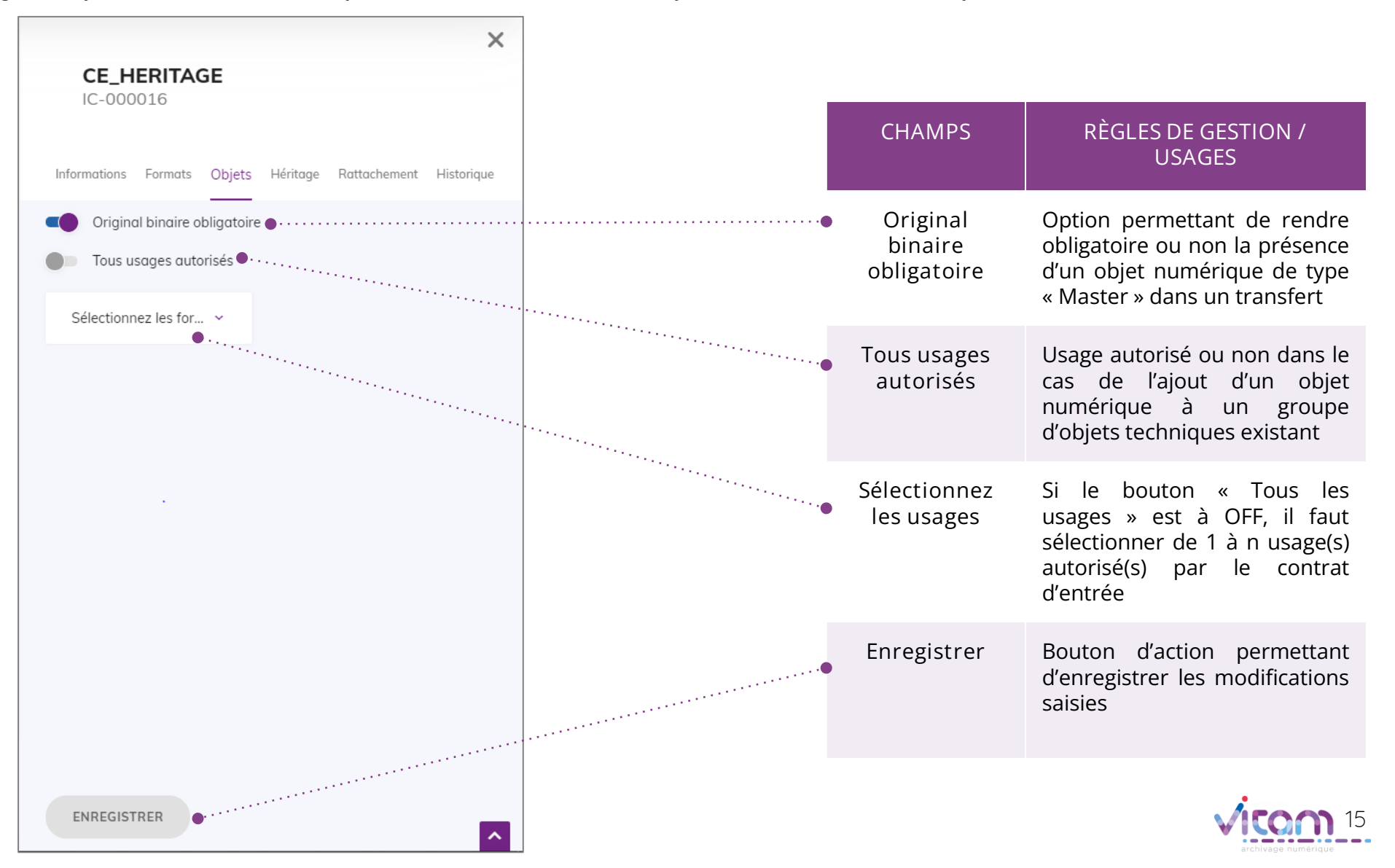

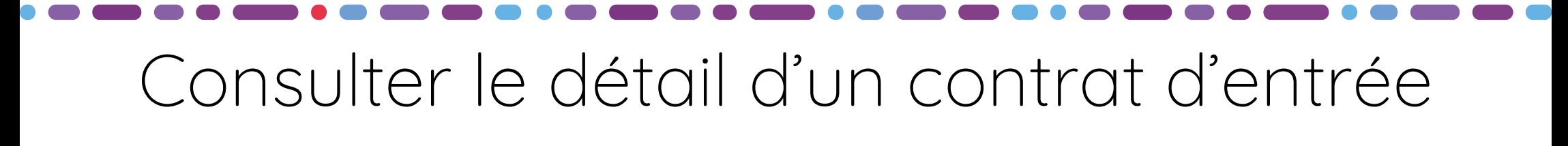

### **HERITAGE**

**Le quatrième onglet « Héritage » du bandeau de droite permet de consulter et de mettre à jour les informations sur le paramétrage des héritages et indexations des règles.**

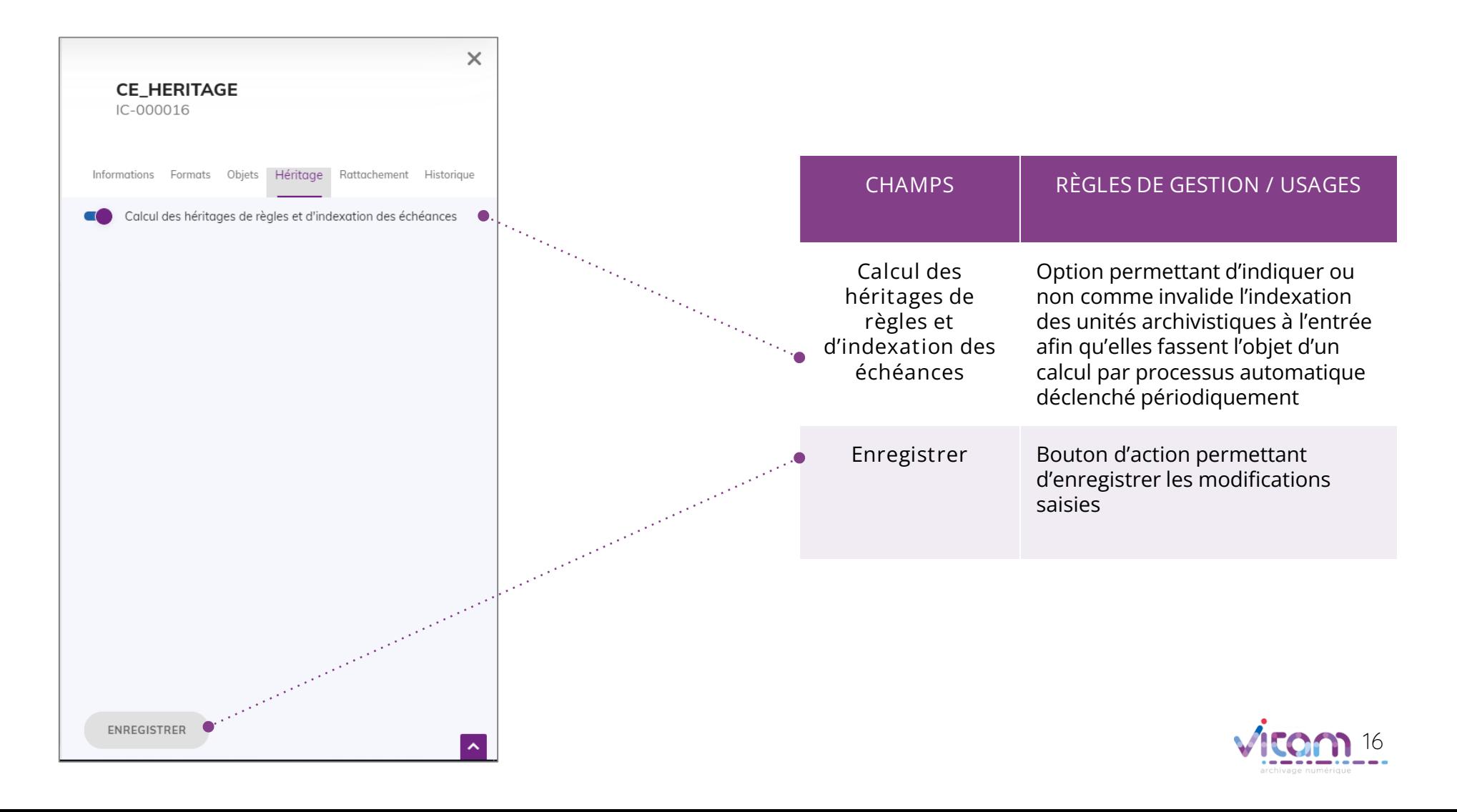

Consulter le détail d'un contrat d'entrée

### RATTACHEMENT

**Le quatrième onglet « Rattachement » permet de mettre à jour les positions de rattachement ainsi que le contrôle des rattachements.**

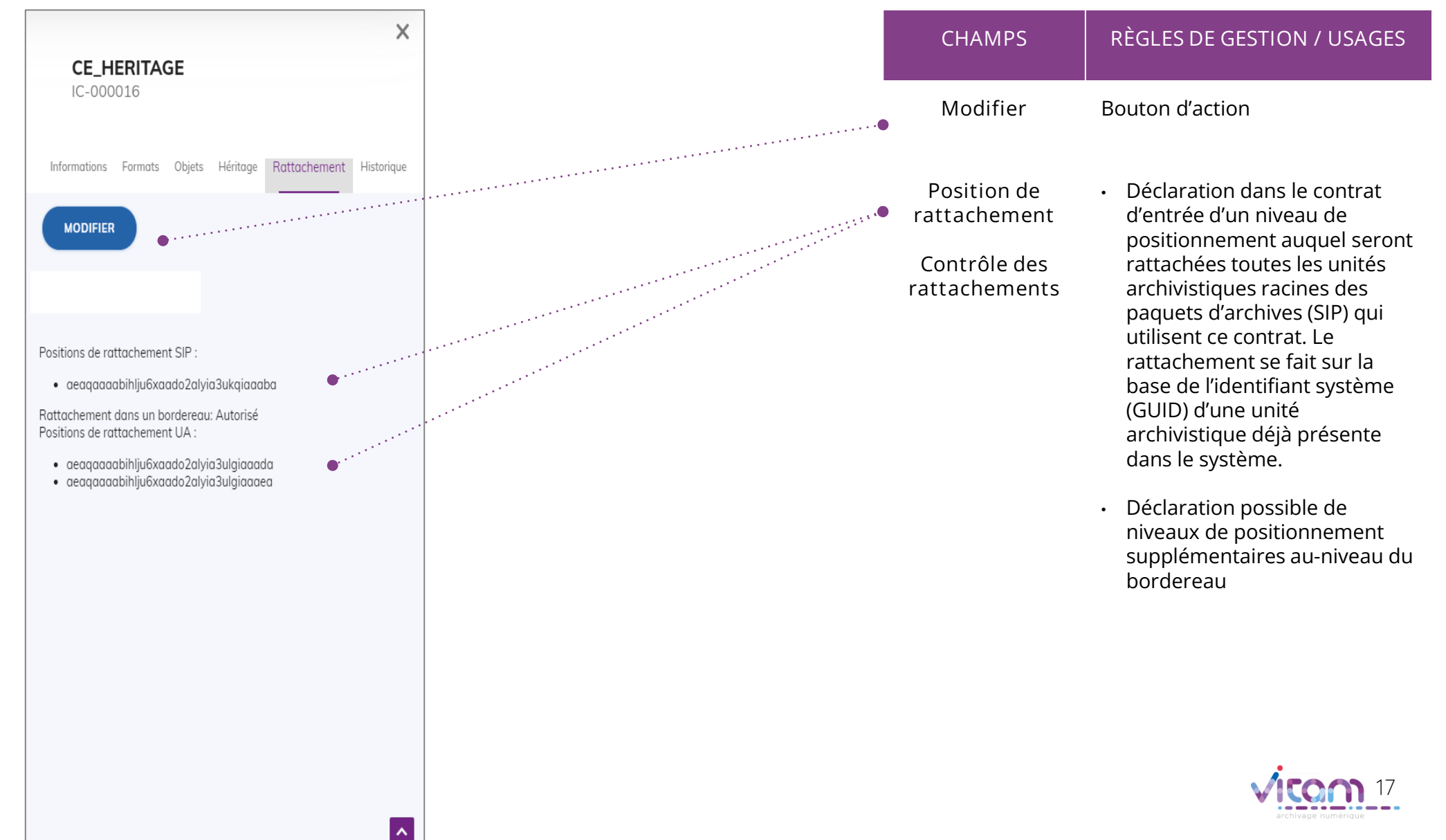

### Programme Vitam  $\bullet$   $\bullet$  $\blacksquare$

 $\frac{1}{2}$ 

47 rue de la Chapelle, 75018 Paris – France

Tél. : +33 (0)1 86 69 60 03

www.programmevitam.fr

https://twitter.com/@ProgVitam

https://www.linkedin.com/grps/Programme-Vitam

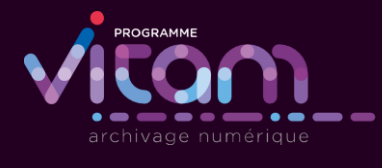

P <sub>20</sub>